## Threshold Scaling

Threshold scaling allows a range of voxels from the input volume to be loaded as a binary data set. All voxels greater than or equal to the Input Minimum and less than or equal to the Input Maximum are set to 1. All other voxels are set to 0.

- Open Input/Output.
- Navigate to and select the data set to which you want to apply a threshold scaling.
- Select Process 1 and Intensities. | 2
- Check the Threshold option. 3
- Use the Input sliders to set the threshold minimum and maximum. 4
- Note the image display will update, showing a binary image for the selected voxels.  $\vert 5 \vert$
- Click Load Volume  $|6|$  to load the binary volume.

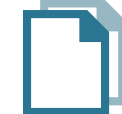

Download the EGV\_Post\_Op\_CT data set to follow along http://analyzedirect.com/data/

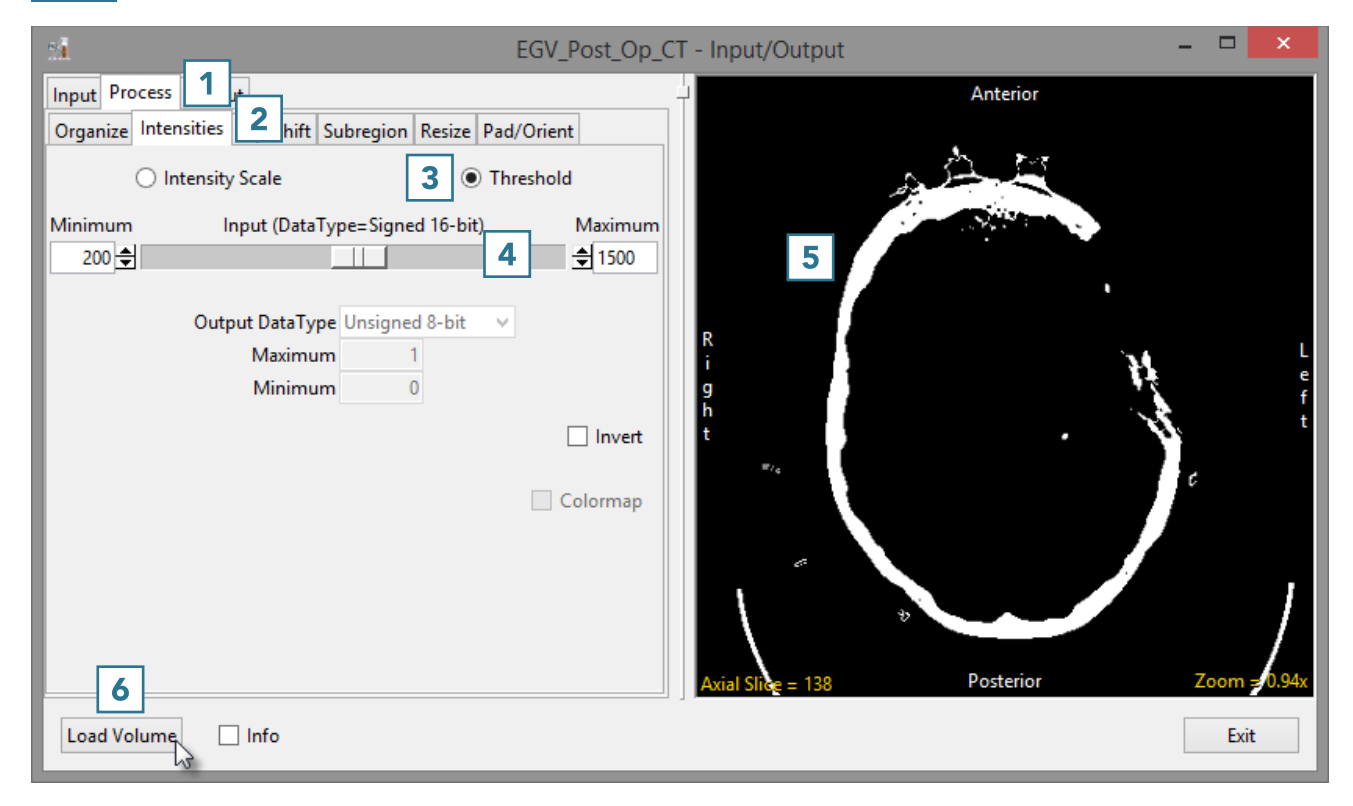